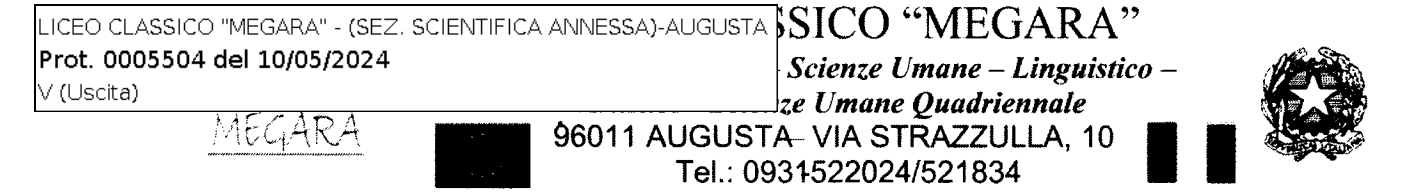

Codice Fiscale81002250892 PEC:srpc070006@pec.istruzione.it e-mail: srpc070006@istruzione.it sito web:http://www.liceomegara.edu.it

## Augusta, lO maggio 2024

C.I. n.  $\Im\aleph$ 

Ai docenti del Liceo Linguistico Agli alunni in elenco Alle famiglie per il tramite degli alunni e del canale Telegram Alla referente per la lingua cinese e le certificazioni prof.ssa Russo Emanuela Al DSGA Al personale della segreteria didattica Atti Albo Sito Web

## Oggetto: Esami Certificazione di Lingua Cinese HSKl

Si comunica che l'Istituto Confucio dell'UKE (Università Kore di Enna) organizza una sessione di esami HSKl in data 22 giugno 2024 presso la propria sede.

L'esame avrà inizio alle ore 13:30 ed avrà la durata di 45 minuti circa. Il costo dell'esame è di Euro 20,00 ai quali vanno aggiunti Euro 30,00 per il trasporto predisposto dalla scuola.

L'orario di partenza sarà comunicato successivamente. L'iscrizione all'esame con il relativo pagamento della quota di Euro 20,00 dovrà essere effettuato singolarmente da ogni candidato e la ricevuta del pagamento dovrà essere inviata improrogabilmente entro le ore 13:00 del 16-05-2024, pena l'esclusione dalla sessione d'esame, seguendo le istruzioni allegate alla presente circolare. Al momento dell'iscrizione il candidato dovrà caricare una propria foto formato tessera in formato JPG. La foto formato tessera non deve superare i 500kb.

La quota di Euro 30,00 per il trasporto verrà versata attraverso il sistema Pago Pa accedendo al Portale Argo Famiglia con le credenziali del genitore. Il pagamento della quota dovrà essere effettuato improrogabilmente entro il 20-05-2024.

Si prega di leggere attentamente le istruzioni all'iscrizione.

IL DIRIGENTE SCOLASTICO Prof, Renato Santoro \_.. Firma autografa omessa a sepsi dell'Art. 3 del D.Lgs n. 39/1993 *- t*  $-\frac{1}{2}$  $\cdot$  .  $\cdot$   $\cdot$ 

# **CORSO DI CINESE CERTIFICAZIONE HSK1**

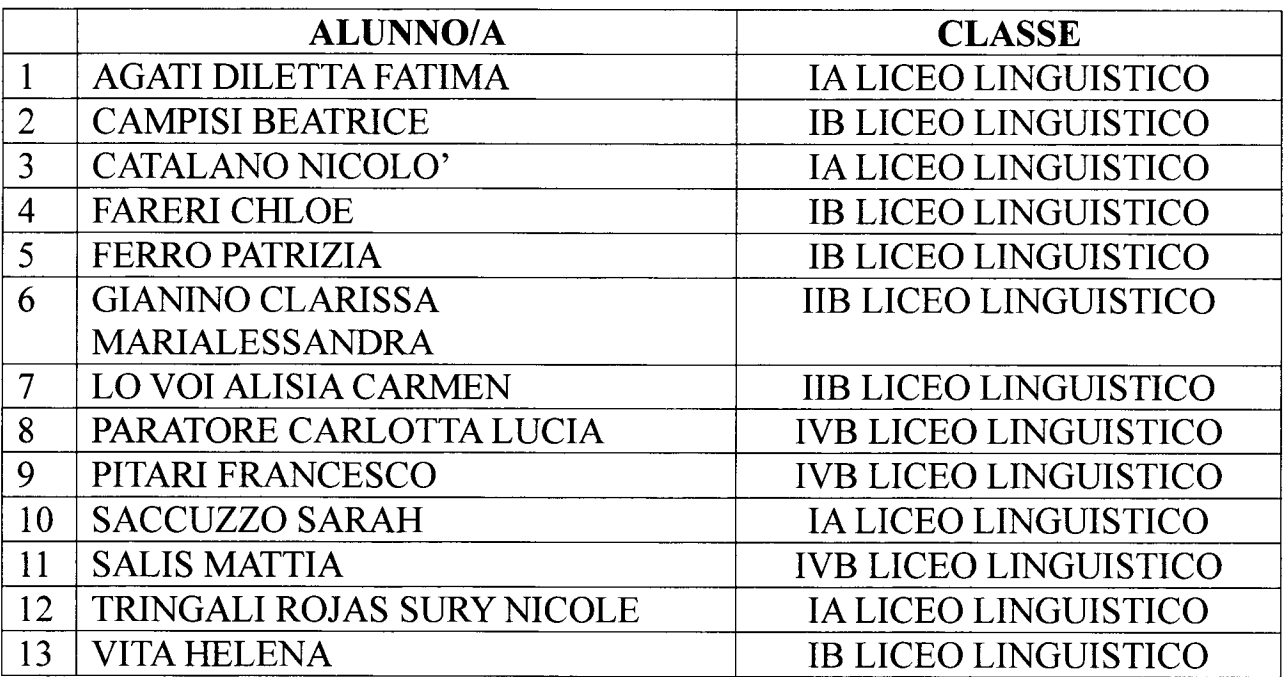

# IL DIRIGENTE SCOLASTICO

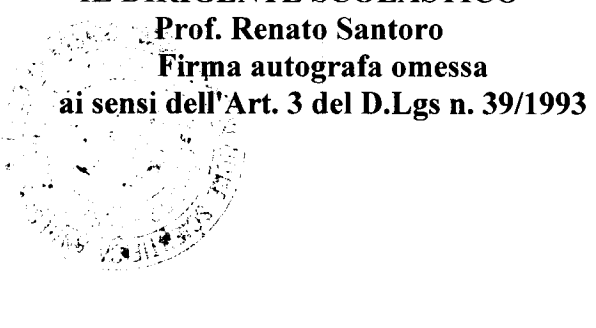

**PROCEDURA DI ISCRIZIONE<br>Le procedure di iscrizione alle prove sono costituite da 3 fasi, tutte obbligatorie. Esse vanno seguite** rigorosamente secondo l'ordine qui indicato.

**1) Iscrizione** onlìne **al sito** www.chinesetest.cn

Occorre collegarsi al sito e registrarsi seguendo i passaggi previsti. Nel file in allegato in fondo alla pagina, le istruzioni passo passo per iscriversi all'esame.

L'username e la password generati dovranno essere conservati con cura perché saranno indispensabili per la successiva stampa della scheda di ammissione all'esame (Test Admission Ticket, 准考证).

Con riferimento alle vigenti norme europee sulla protezione dei dati personali, si precisa che la registrazione alle prove HSK e HSKK è gestita interamente dal sito chinesetest.cn: né l'Università Kore di Enna né la segreteria dell'Istituto Confucio e neppure il sito ;

web istitutoconfucio.unikore.it acquisiscono i dati inseriti sul sito www.chines etest.cn o possono accedere a essi. Di conseguenza nessuno di tali soggetti potrà fornire o recuperare in alcun modo I'username e la password smarriti.

Il Test Admission Ticket, indispensabile per sostenere l'esame, viene generato dal sistema circa 7-10 giorni prima della data delle prove. Si ricorda che il Test Adrnission Ticket:

- NON viene inviato via e-mail;
- NON è la mail di conferma inviata in automatico dal portale chinesetest.cn;
- NON può essere stampato dall'Istituto Confucio. J

Ogni studente è quindi tenuto a provvedere autonomamente a scaricare e stampare il Test Admission Ticket dalla propria area personale utilizzata per l'iscrizione sul portale www. chinesetest.cn. Per farlo, procedere in questo modo: A. selezionare "Enter Personal Information Center"; B. cliccare su "Print" sulla sinistra nel riquadro "Test Taker": C. cliccare su "Print" sulla destra nel riquadro "Status". In mancanza del Test Adrnission Ticket non è possibile sostenere gli esami.

# **2) Pagamento della quota di iscrizione .**

Il pagamento della quota di iscrizione va fatto esclusivamente mediante bonifico sul conto dell'Istituto Confucio dell'Università Kore di Enna attivo presso:

BANCA AGRICOLA POPOLARE DI RAGUSA IBAN: IT97W0503616800 C0551777711 CAUSALE: Istituto Confucio Esame HSK (aggiungere il livello 1,2,3,4,5,6) e o HSKK (aggiungere il livello elementare, intermedio, avanzato) del 22 giugno  $2024 + Cogn$ ome e Nome di chi sosterrà l'esame.

# **3) Convalida dell'iscrizione - ENTRO 48 ORE .**

Entro 48 ore dalla data di iscrizione è necessario certificare l'avvenuto pagamento mediante l'invio via e-mail all'indirizzo istitutoconfucio $@$ unikore.it dell'attestazione del pagamento del bonifico, in formato elettronico come rilasciata dalla banca o in scansione.

L'e-mail deve avere per oggetto "CONVALIDA HSK o HSKK" e deve essere inviata IMPROROGABILMENTE al massimo entro il 16 maggio 2024. In assenza di tale e-mail e della ricevuta. l'iscrizione non sarà più possibile e la tariffa versata non potrà essere rimborsata (si vedano anche le seguenti note importanti).

# **Note importanti**<br>**ATTENZIONE!!!**

anche le seguenti note importanti).<br>**Note importanti**<br>**ATTENZIONE!!!**<br>1. E' obbligatorio iscriversi inserendo Nome e Cognome nei due rispettivi campi. Non è accettato il solo nome di battesimo. Non è inoltre accettato il Cognome inserito nella casella facoltativa "Chinese name" (che va compilata esclusivamente da chi all'anagrafe possiede un nome cinese.

2. Tutti i candidati che si registrano online devono caricare una foto elettronica direttamente al momento della registrazione; chi non riesce a farlo può inviare una e-mail all'Istituto Confucio per

assistenza. Requisito della foto: una foto formato tessera su sfondo bianco, senza cappelli, foulard, fasce per capelli, occhiali da sole. Il sistema accetta solo fotografie in formato jpg.

3. Non si accettano iscrizioni, pagamenti e convalide inviate oltre il giorno e l'orario di chiusura delle

iscrizioni sopra indicati. Le comunicazioni ricevute dal sito chinesetest.cn sono infatti inviate in automatico dal portale, e non tengono conto delle scadenze stabilite in loco da ogni singolo Istituto Confucio.

La mancata ricezione della convalida di iscrizione e di pagamento prima della chiusura delle iscrizioni pregiudica la partecipazione all'esame.

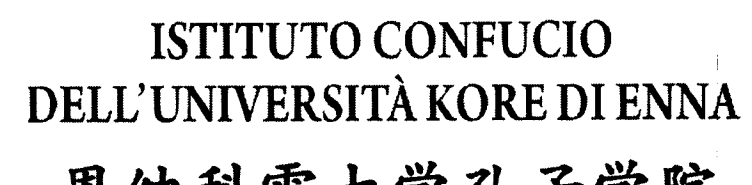

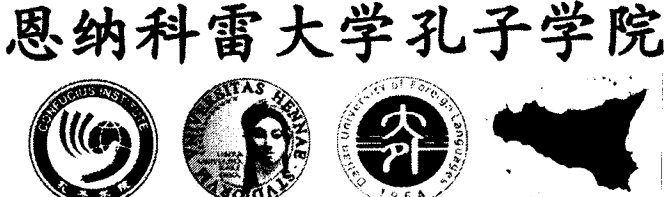

- 1. Accedere al sito www.chinesetest.cn, area Test Taker
- 2. Cliccare su NEW USER per registrare una nuova utenza

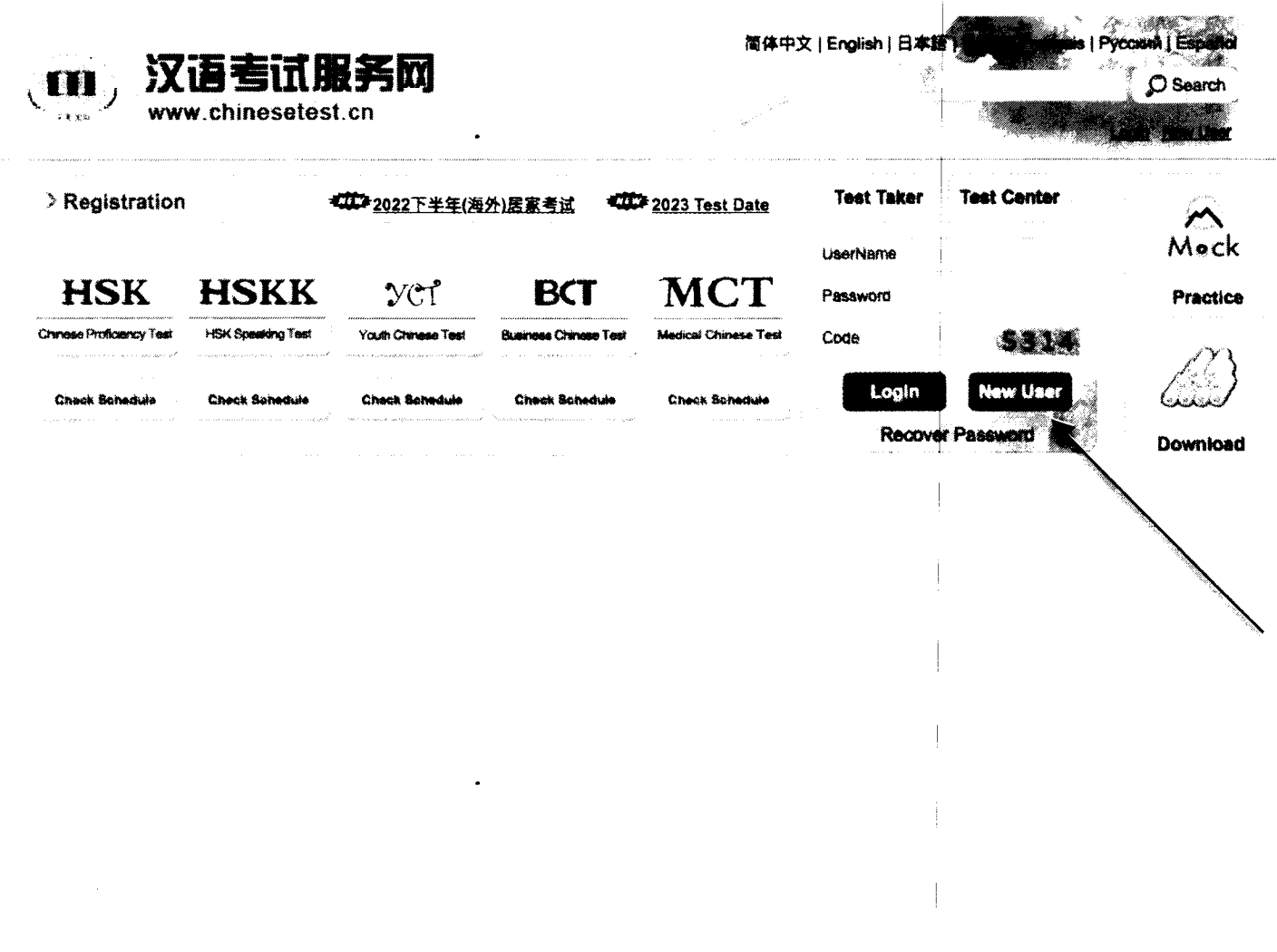

3. Compilare tutti i campi richiesti per la creazione dell'account (ACCOUNT CREATING), poi cliccare SUBMIT

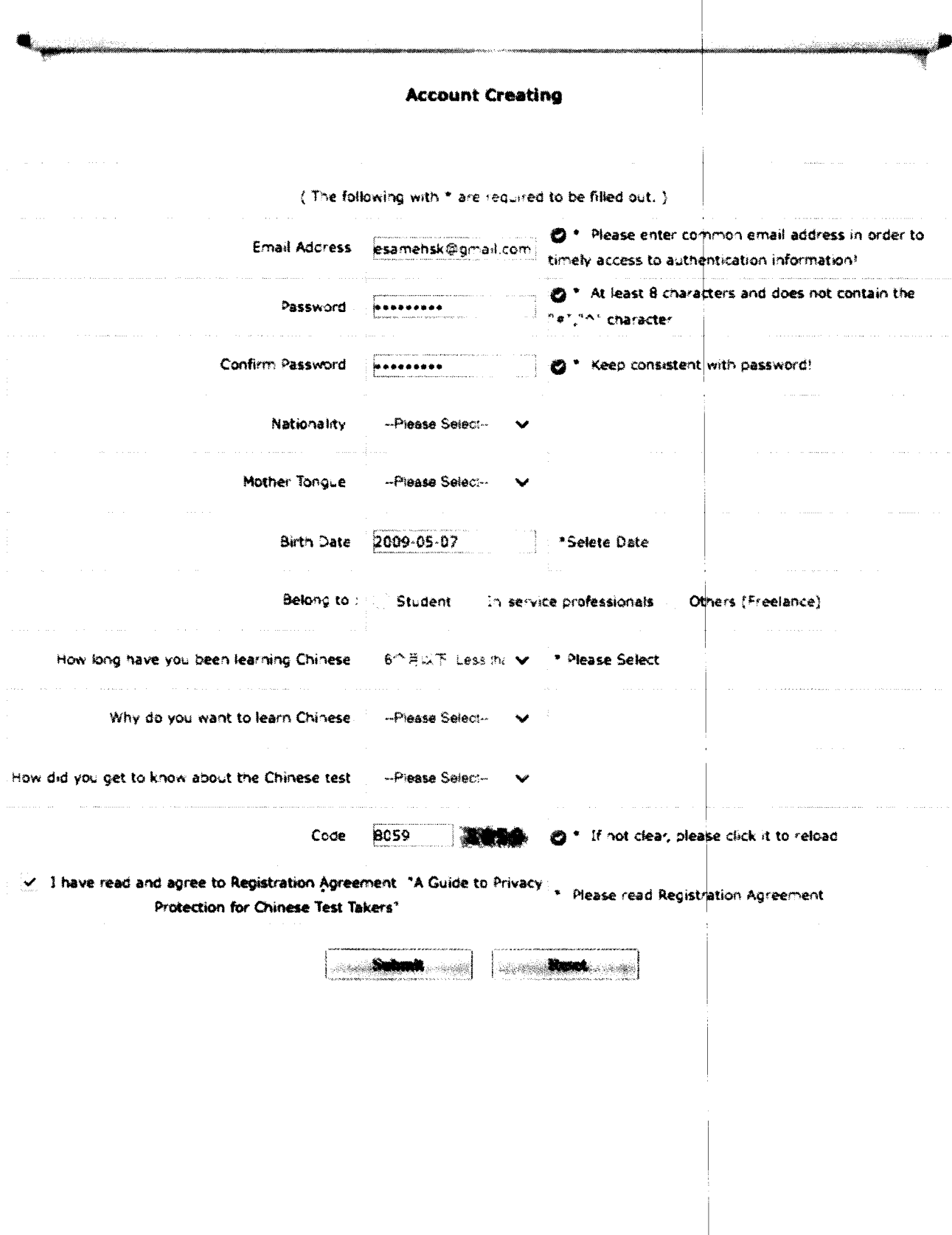

# 4. Nella schermata successiva, cliccare su REGISTER NOW

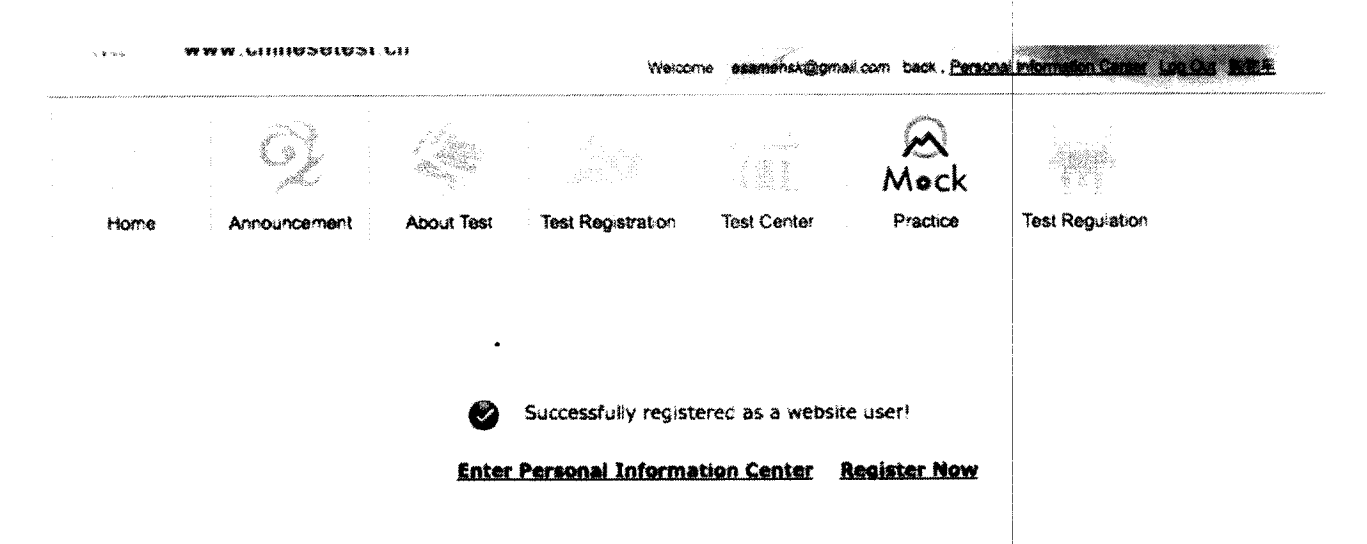

5. Scegliere l'esame da sostenere; cliccare su REGISTER per registrarsi all'esame scelto

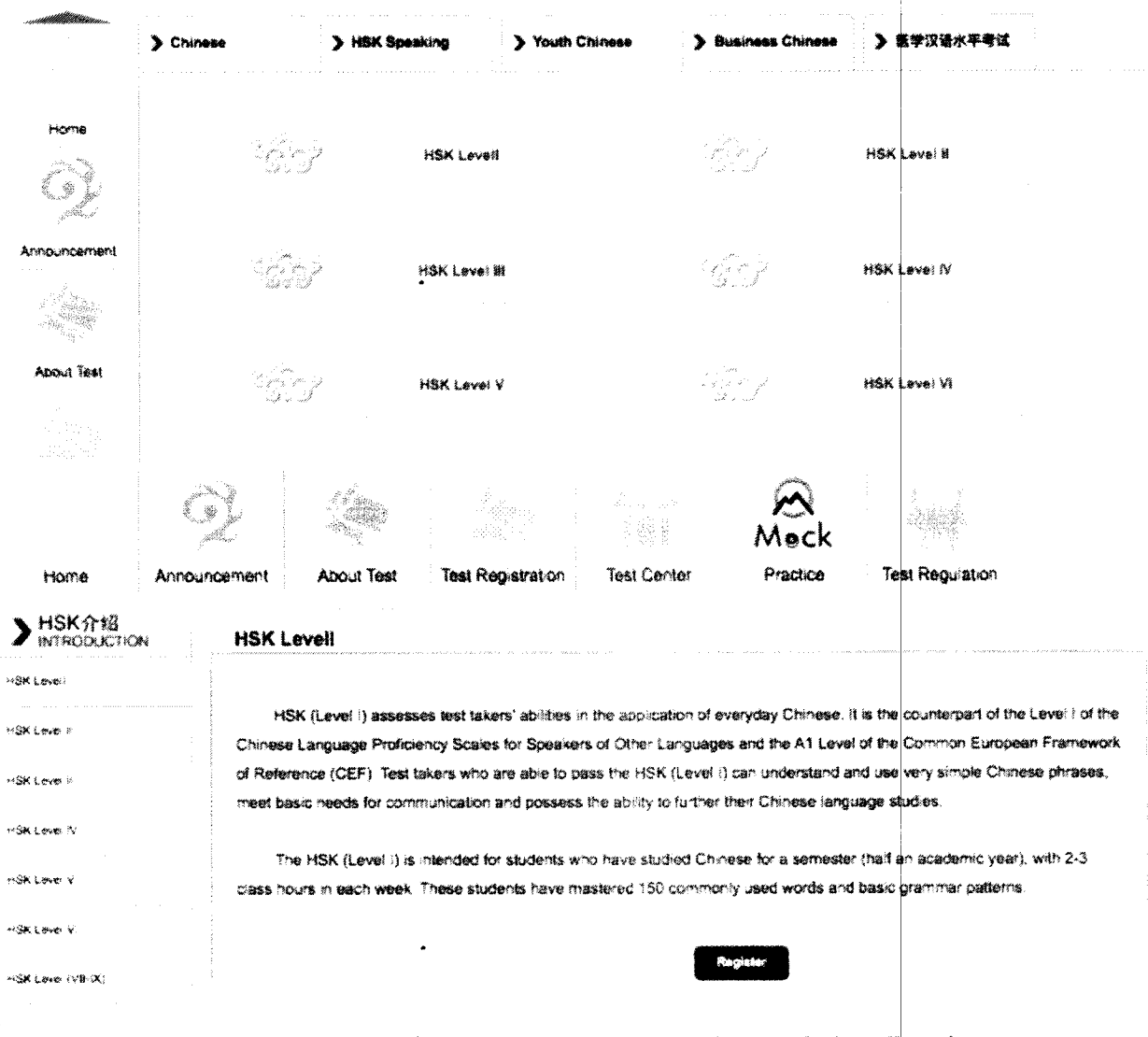

6. Selezionare Istituto Confucio Unikore Enna e, nel menù a tendina che comparirà subito dopo, la sede di esame prescelta e la data del test a cui si intende iscriversi:

- fare sempre riferimento alle date pubblicate sul sito www.istitutoconfucio.unikore.it;
- confermare con la sede scelta l'effettiva possibilità di sostenere l'esame in tale centro.

# Quindi cliccare su SUBMIT

Choose Test Center 7 Fill out Personal Information 3 Upload 4 Confirm Registration X Registration confirmed

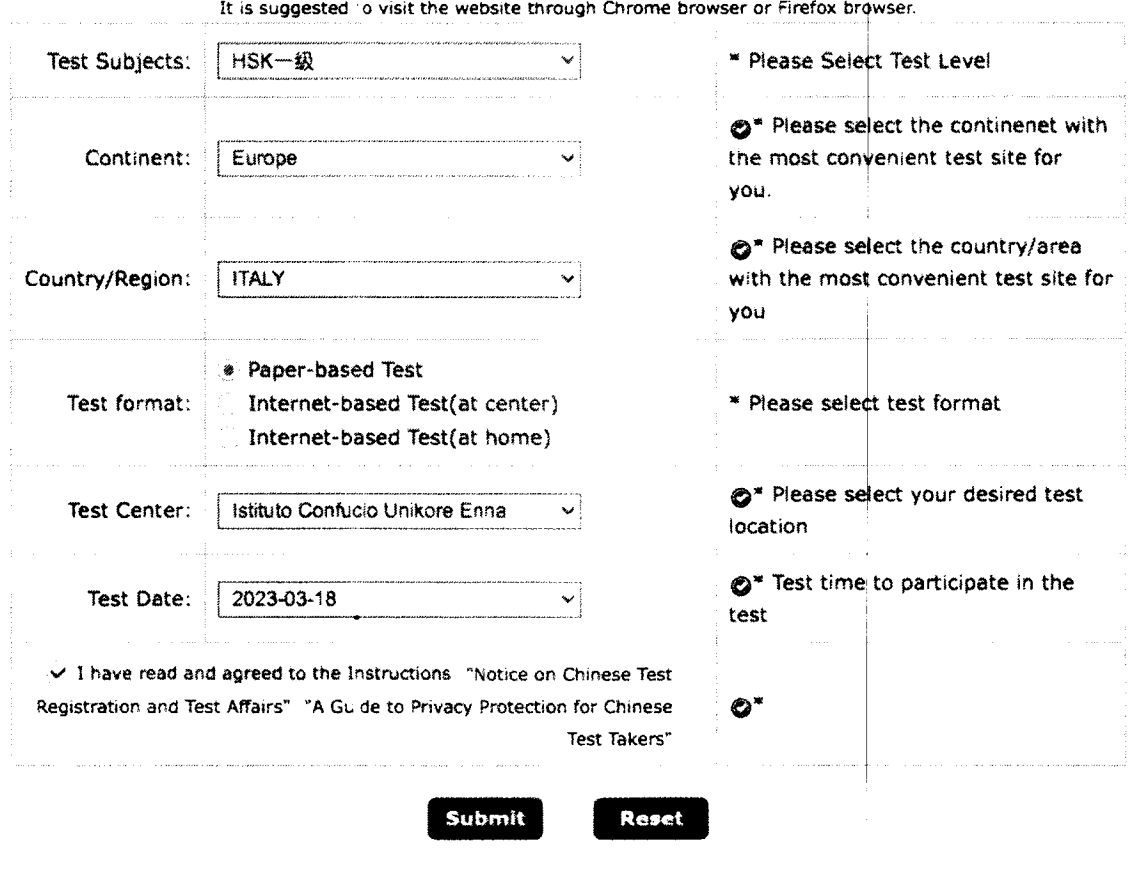

### HSK -- Registration--Test Center Choosing

# 7. Completare le informazioni personali, cliccare su NEXT STEP

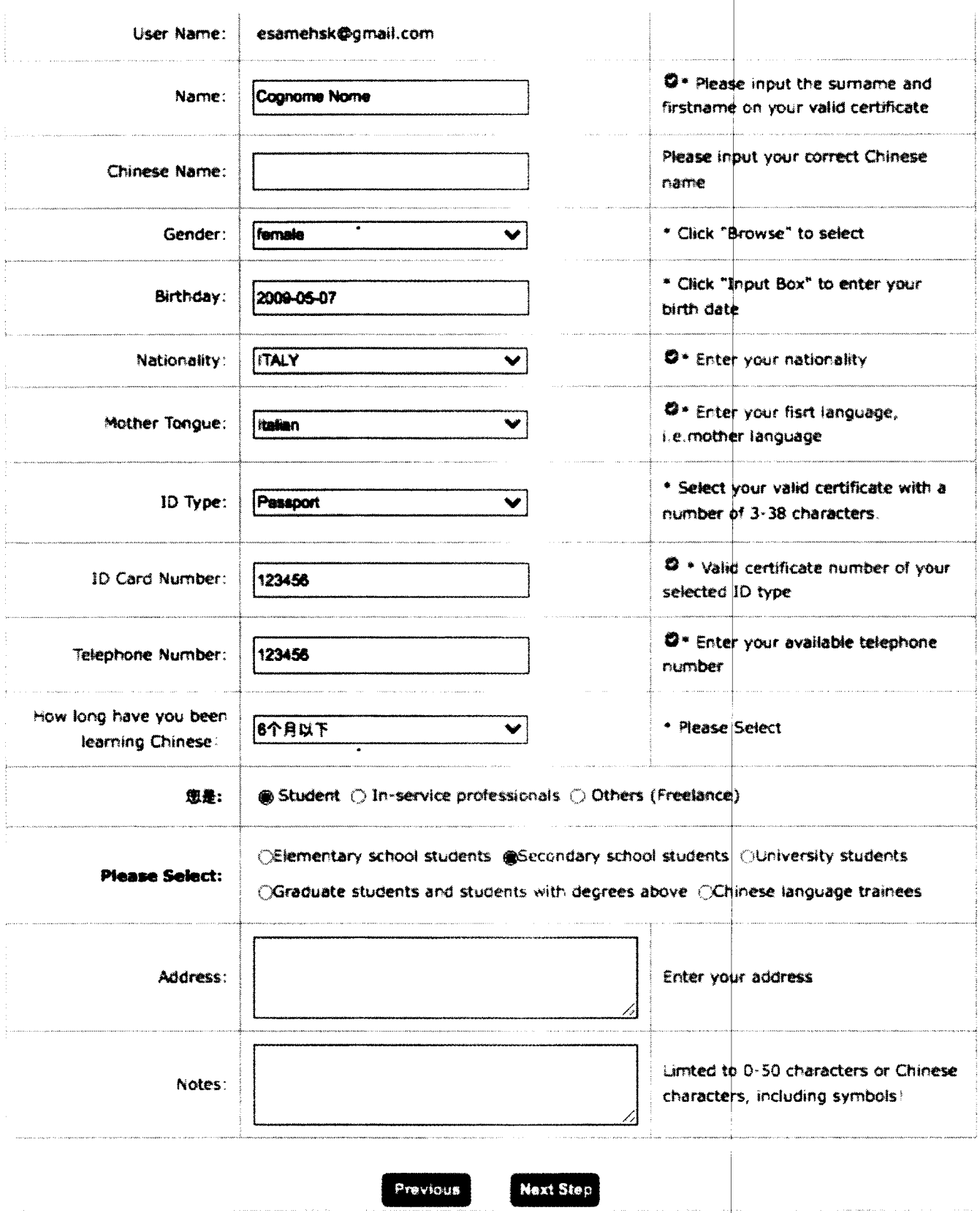

 $\ddot{\phantom{0}}$ 

# 8. Caricare la foto in formato JPG, cliccare su COMPLETE e poi su NEXT **STEP**

ATTENZIONE! La foto formato tessera non deve superare i 500kb!!! Le foto troppo grandi si possono ridurre utilizzando Paint o Photoshop

## HSK-级 -- Registration--Photo Upload

It is suggested to visit the website through Chrome browser or Firefox browser.

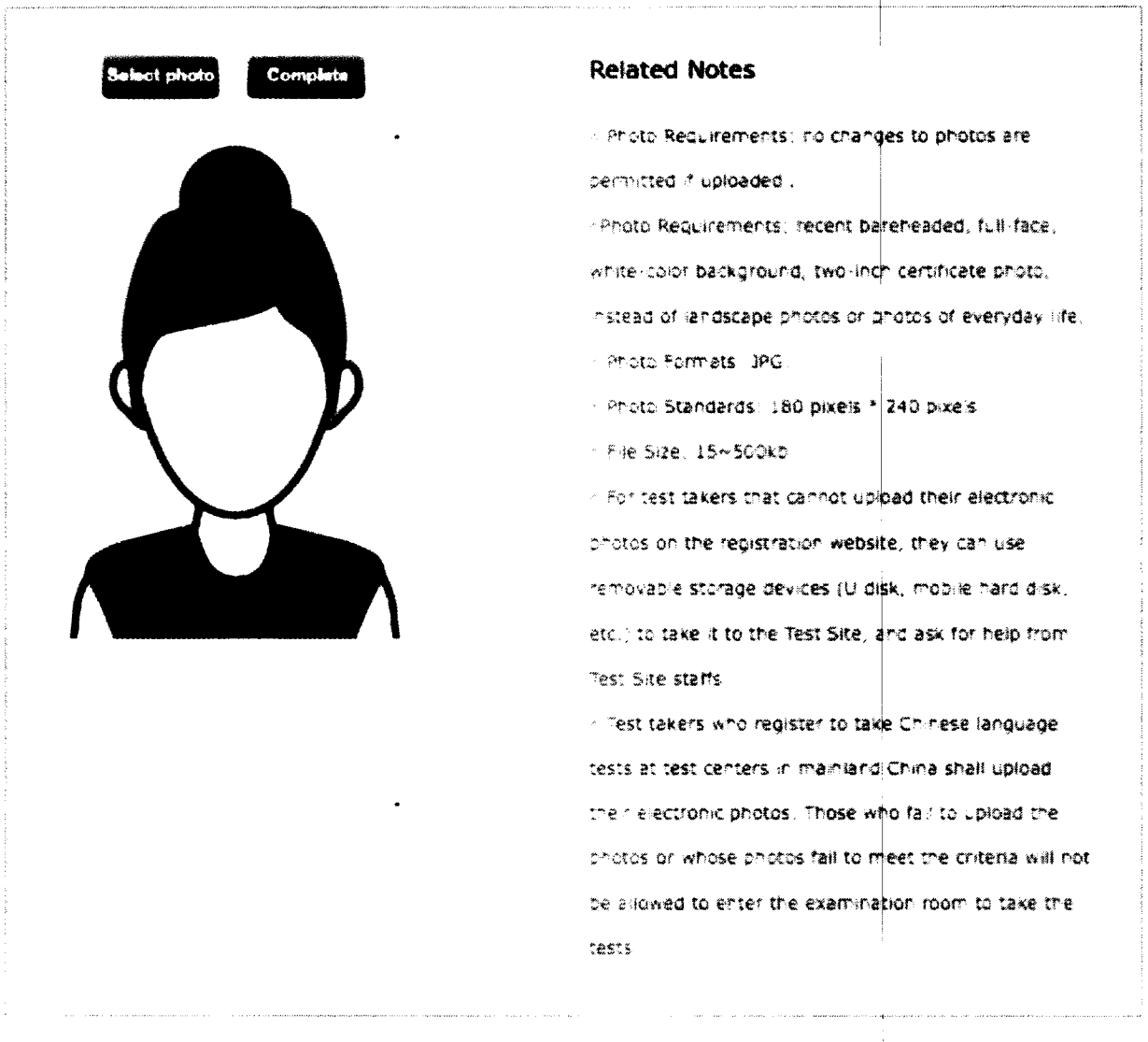

Previous

**Next Step** 

# 9. Ricontrollare e confermare le informazioni personali, poi cliccare su **CONFIRM**

#### **User Name** esamensk@gmail.com Photo **COGNOME NOME** Name Chinese Name Gender Female **Birthday** 2009-05-07 Telephone 123456 Number **Address ITALY Nationality** Nation  $\sim$   $\sim$ Mother Itaban Tongue **ID Type** Passoort **ID Card** 123456 Number How long have you Below 6 months been learning Chinese: 窓差: Secondary school students **Test Type** HSK-级 **Test Date**  $2023 - 03 - 18$ **Name of test** Istituto Confucio Unikore Enna sites **Test Location**

#### HSK -- Registration--Information confirmation of test taker

It is suggested to visit the website through Chrome browser or Firefox browser.

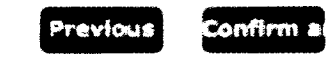

10. La registrazione è completa. Riceverete una e-mail di conferma all'indirizzo indicato in fase di registrazione.

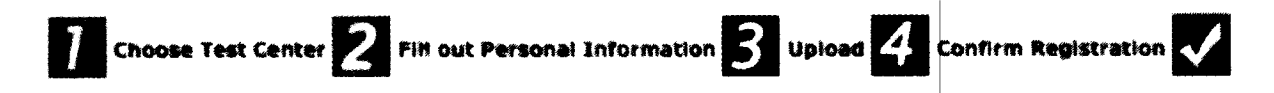

Registration confirmed

#### Sucessfully pre-registered, with a test confirmation letter sent to your email box

1. Please pay thetestfee at Istituto Confucio Unikore Enna before 2023-02-19 or contact the test center for the payment information.If notestfee is received by the Center after the deadline, your test reservation will be automatically cancelled. Onceyou've successfully paid the fee, the test cannot be cancelled.

2. Please carefully check to ensure your information is true and correct. If any information is foundincorrect and the testfeehas not been paid yet, please log into the Personal Information Center to update your personal information; if the fee has been paid, please contact the test center to confirm your registration information.

3. Your admission ticket will be ready on Monday of the testing week, and can be found and printed in your personal information center.

**Enter Personal Information Center Return to Home** 

11. Ora si può procedere al pagamento e alla convalida di iscrizione/ pagamento, come da istruzioni sul sito www.istitutoconfucio.unikore.it